### **■ Firmware Update**

This manual is to explain the procedure for updating the AU-XPD1 firmware on Windows.

### Operating Environment

Please perform this update for AU-XPD1 in the following environment.

OS:

Windows 7 Professional, Ultimate (SP1) 32bit/64bit Windows 8.1 32bit/64bit Windows 10 32bit/64bit

## **■ Preparation before Updating**

Before updating the AU-XPD1 firmware, please make sure of the following points.

#### <Firmware Download>

- Download AU-XPD1 latest firmware update file "DV91000430\*.zip" for Windows from the website below and put it in any folder in your PC.
   http://pro-av.panasonic.net/en/ -> Service and Support -> Software Download
- If your PC is connected with two or more AU-XPD1 memory card drives, the update cannot be performed correctly. Be sure to perform the update with only one AU-XPD1 drive connected.
- · Disable the standby / hibernate setting of your PC.
- If P2 cards are in the slots of AU-XPD1, take them all out.
- AU-XPD1 require the power supply with USB3.0 or AC Adaptor.

## **■ Firmware Update Procedure**

\* Update must be performed by a user with administrator rights.

Application: PCD30UpdateTo221.exe

- 1. Double-click the downloaded "DV91000430\*.zip" file to extract it, and the "DV91000430\*" folder will appear. So copy this folder to an appropriate location.
- 2. Double-click the "Xpd1UpdateTo\*\*\*exe" file in the folder to start the update.

  The confirmation dialog for access request will be displayed. So click [OK] to proceed.

If the message "Windows protected your PC" appears, click "More info" and select "Run anyway" on next page.

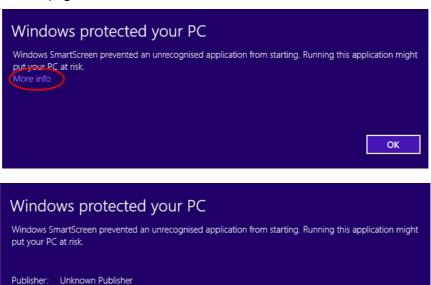

Run anyway

Don't run

When AU-XPD1 is recognized correctly, following screen is displayed. Please proceed to the next step.

The version described in the following figure is an example.

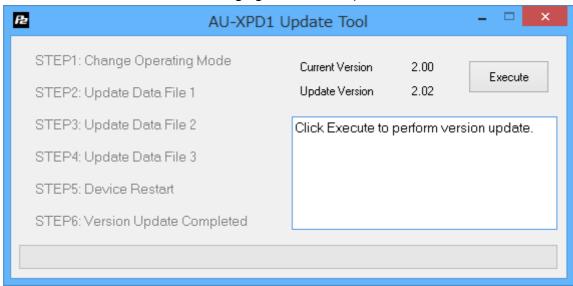

If the screen is displayed as follows, AU-XPD1 is not recognized. Please check the connection with PC again.

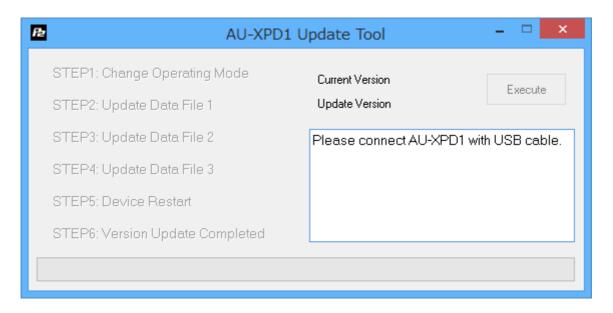

- 3. Click the [Execute] button to start the update. It takes about a few minutes to complete the update.
  - \* Once the update is started, it cannot be canceled in the middle of the process.
  - \* While the update is in progress, please do not turn off your PC or AU-XPD1, or unplug USB cable.
  - \* When the AU-XPD1 indicates disconnection for a few seconds, this state is proceeding normally. It does not indicate problems.

The described version in the following figure is an example.

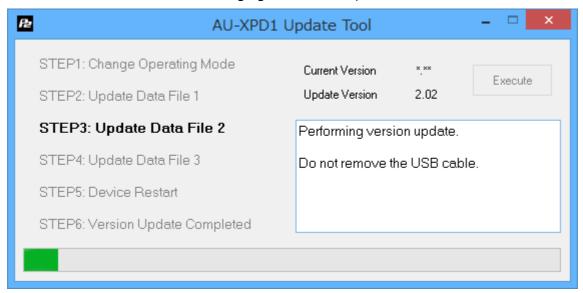

4. When the update is completed, the following screen will be displayed as below.

The described version in the following figure is an example.

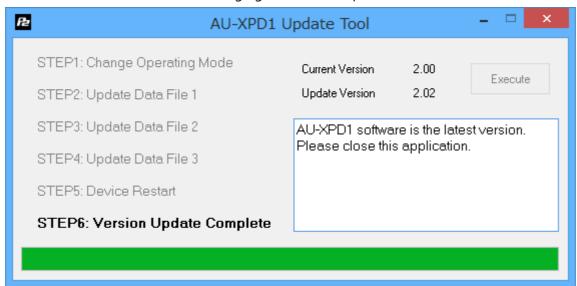

5. With these steps, the update will be completed.

### ■ Confirmation of Firmware Version

When you need to confirm that AU-XPD1 has been correctly updated, please execute the "Xpd1UpdateTo\*\*\*.exe" file again.

If it has been updated correctly, the following screen will be displayed.

The described version in the following figure is an example.

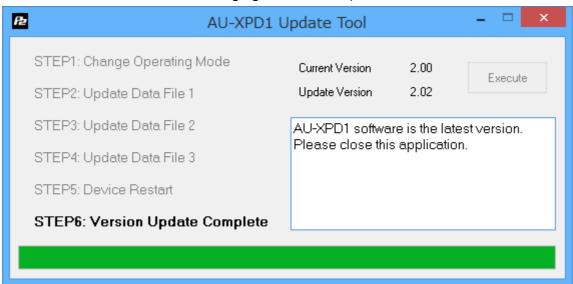

# **■ Error While Updating**

If an error occurs for some reason while updating, a message such as the following will be displayed in the window and the update process will be stopped.

- + Cannot communicate with AU-XPD1. Ending process.
- + Error during version update, Ending process.
- + File transfer failed. Ending process.
- + File write failed. Ending process.

If the update is stopped, please follow the procedure below to perform the update again.

- 1. Press button at the upper right of the window to terminate updating.
- 2. After turning your PC off, turn AU-XPD1 off and on again. Then restart your PC.
- 3. Double-click the "Xpd1UpdateTo\*\*\*.exe" file to start the application.
- 4. After it is confirmed that AU-XPD1 is recognized, press the Execute button to perform the update.

When the following symptoms occur, please contact your nearest service center.

- AU-XPD1 is not recognized.
- The update is not completed correctly even if you have retried several times.